# Data Analysis Training

Alameda County HMIS

hmissupport@acgov.org

### To Follow Along…

- Log in to the Clarity live site ---OR---
- Via the Clarity training site ➢USERNAMES: tr60 – tr69

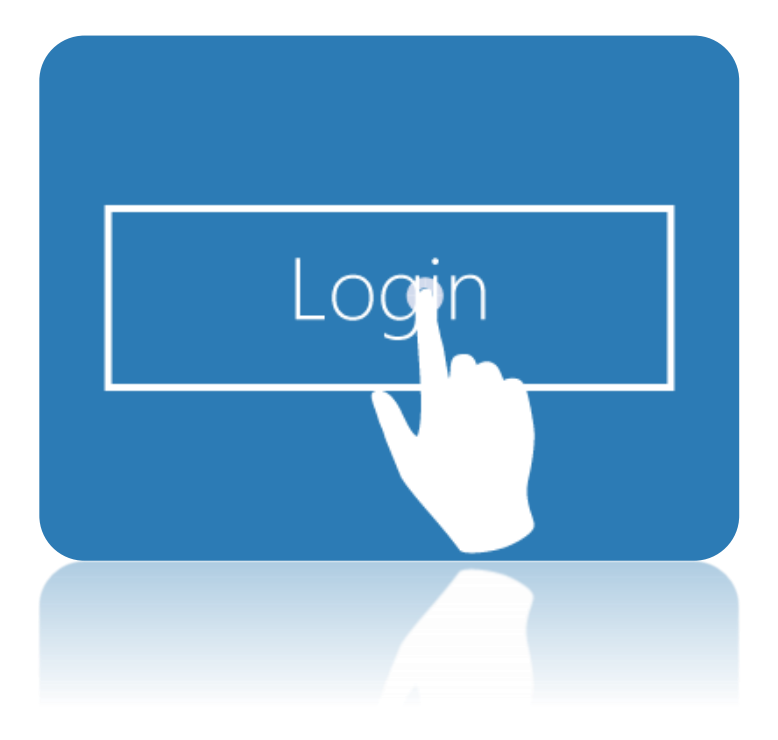

### Agenda

- 1. Data Analysis Principals
- 2. Navigating the Clarity Data Analysis Interface
	- Clarity Data Models
	- Creating and editing reports and dashboards
- 3. Building Reports "Looks" with HMIS data
	- Examples
- 4. Advanced Reporting
	- pivot tables, charts, graphs, merging/joining, custom measures & calculations
- 5. Workshop: Questions and Examples

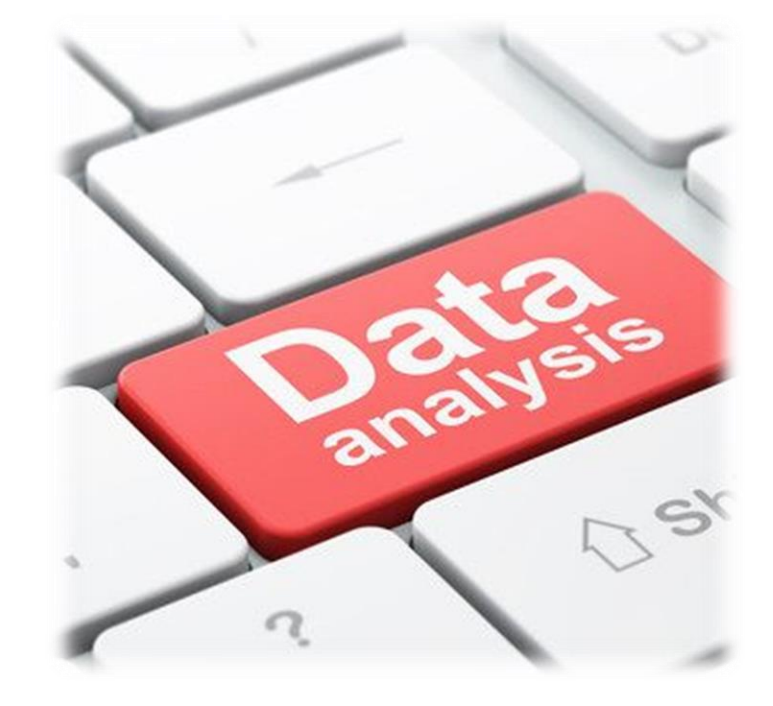

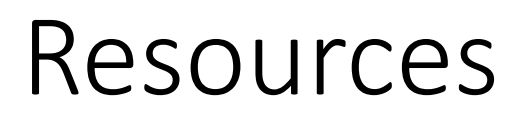

[hmissupport@acgov.org](mailto:hmissupport@acgov.org) (our support email)

[acgov.org/cda/hcd/hmis/](http://www.acgov.org/cda/hcd/hmis/index.htm) (our website)

[hudexchange.info/programs/hmis/](https://www.hudexchange.info/programs/hmis/) (HUD HMIS documentation)

[get.clarityhs.help/hc/en-us](https://get.clarityhs.help/hc/en-us) (Clarity help docs)

[docs.looker.com/exploring-data/creating-looker-expressions/looker-functions-and-operators](https://docs.looker.com/exploring-data/creating-looker-expressions/looker-functions-and-operators) (Looker help docs)

#### What is Data Analysis

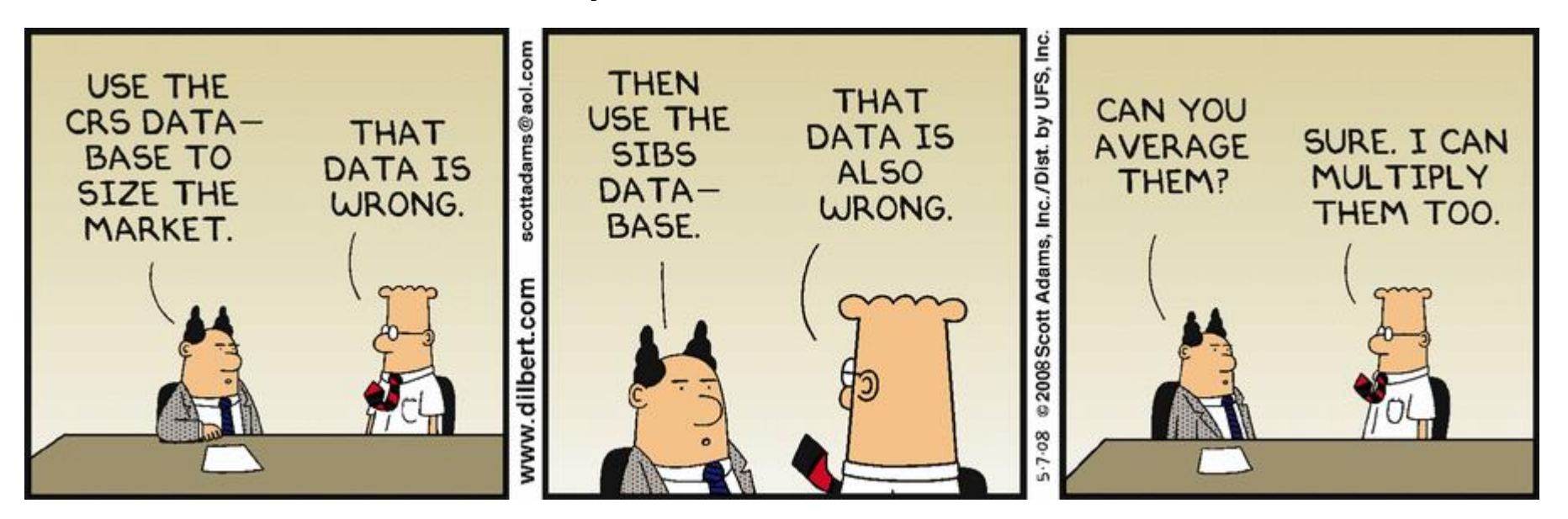

• "is a process of inspecting, cleansing, transforming and modeling data with the goal of discovering useful information, informing conclusion and supporting decision-making." -Wikipedia

# What is Data Visualization?

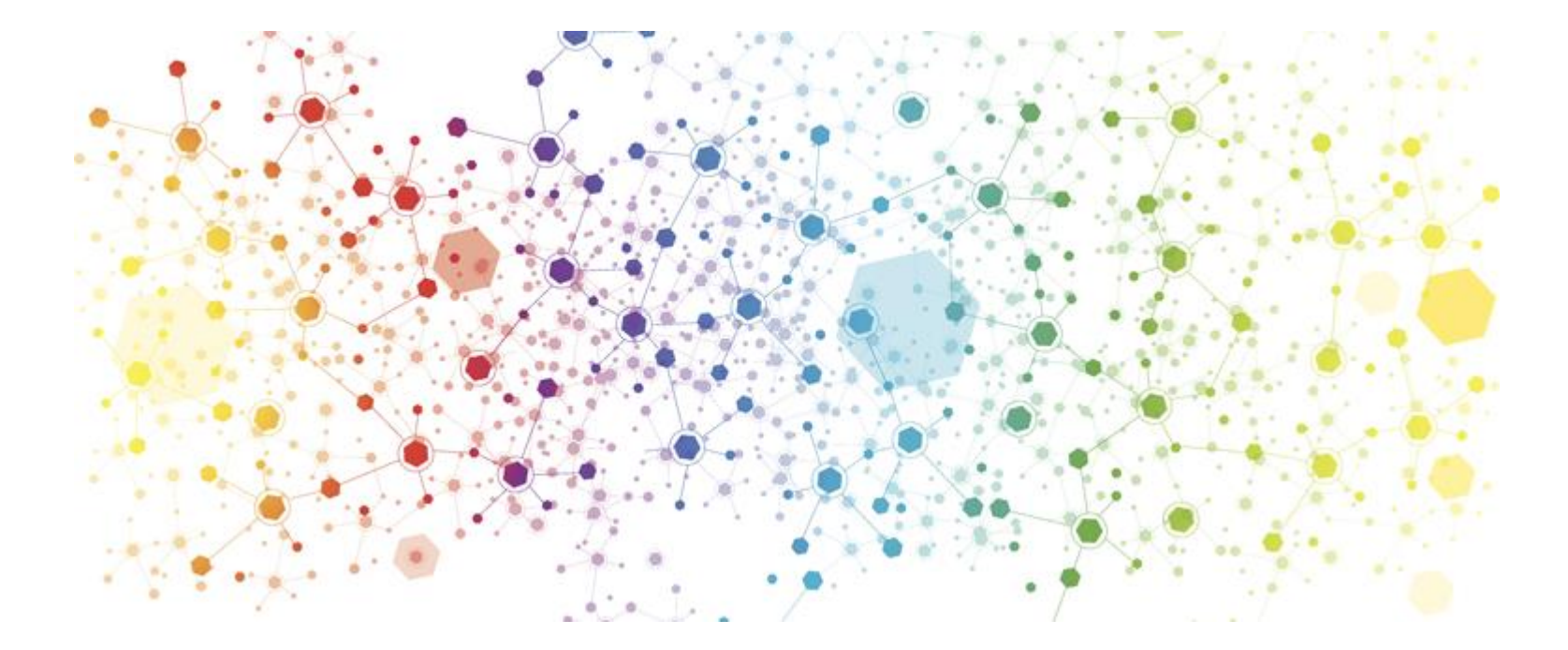

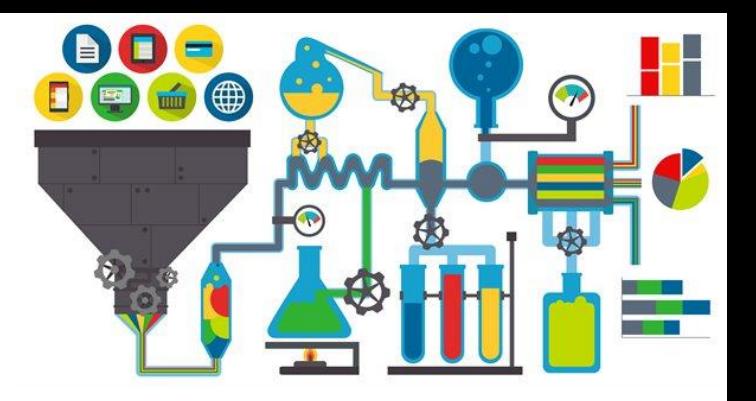

#### Data Analysis Process

Step 1: Ask a Question

Step 2: Break the question down into parts

- Step 3: Model one part at a time
- Step 4: Analyze the Results
- Step 5: Communicate the results

*If something doesn't work, repeat steps 2–4*

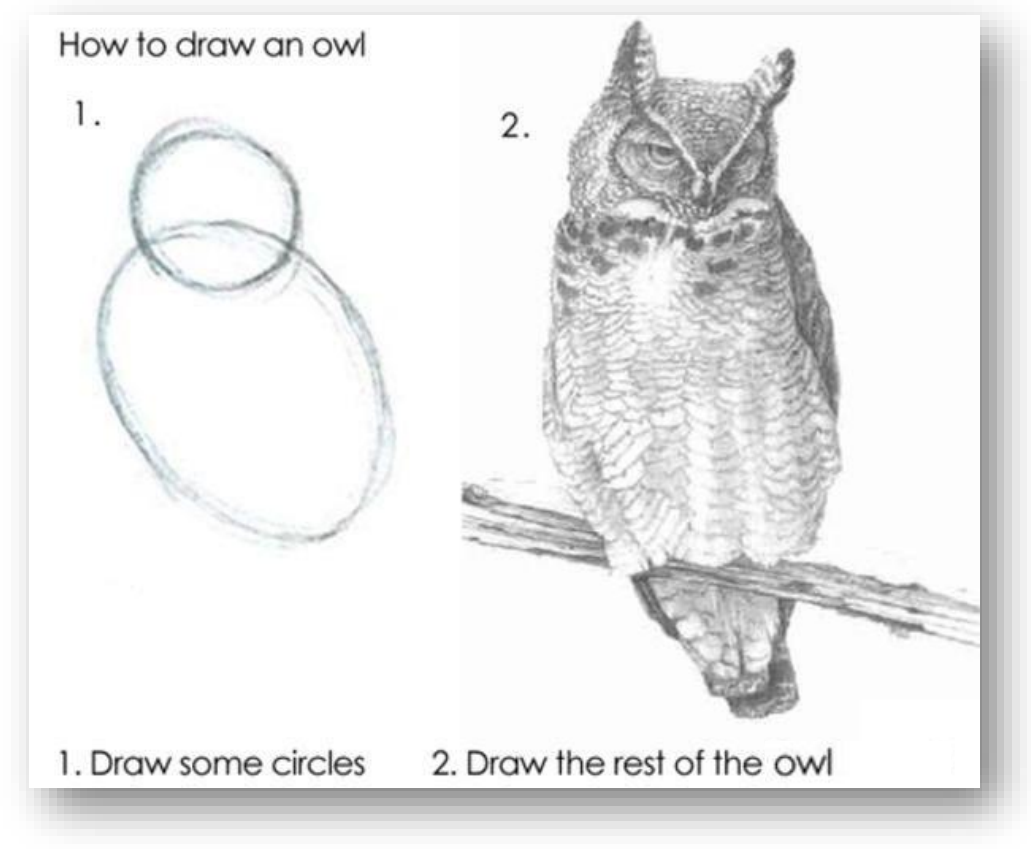

### What is Looker??

- Looker connects to Clarity to provide data reporting and visualization tools
- Allows for real time results of your data in tables, charts, and graphs

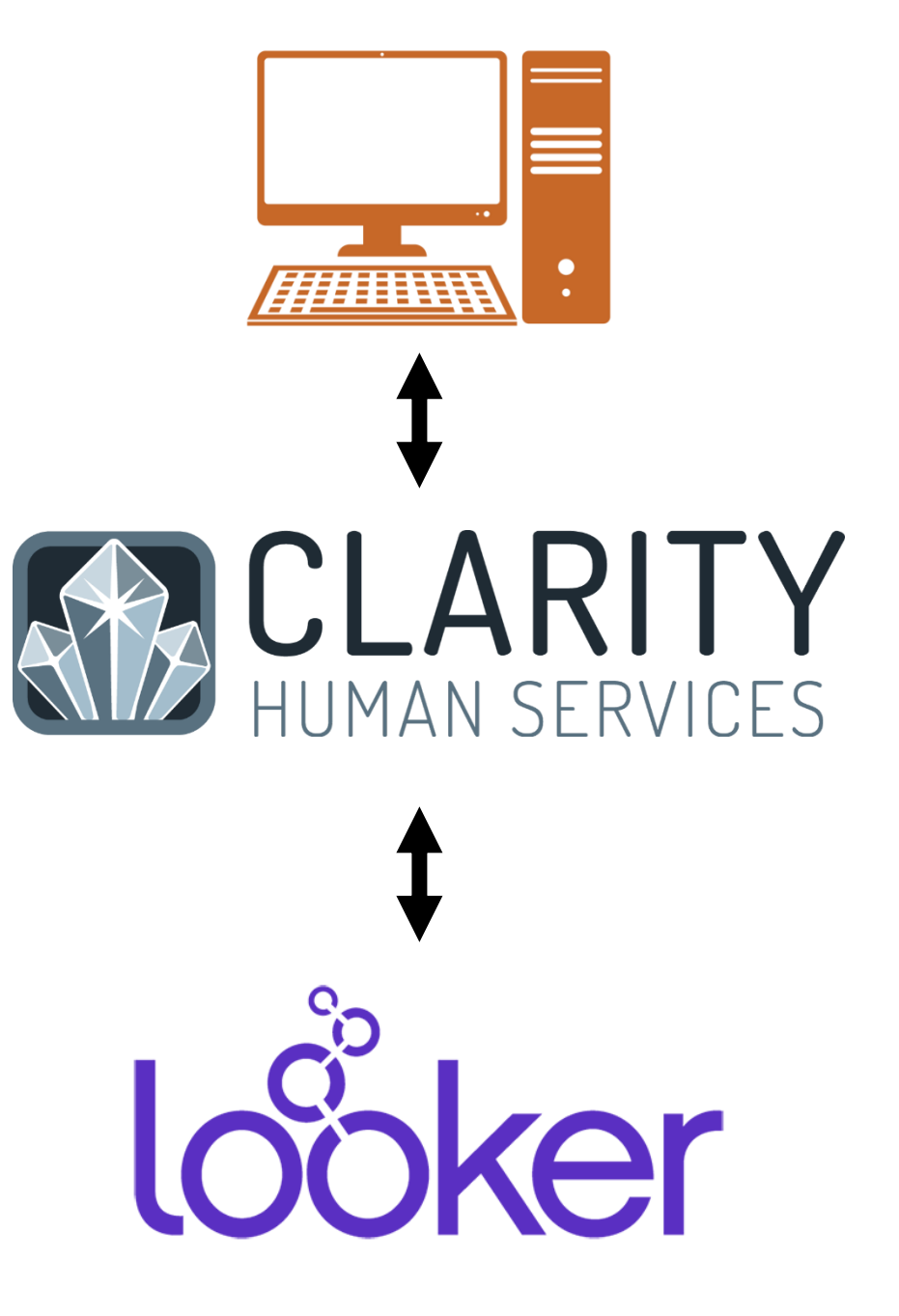

#### Data Analysis Permissions

- Switching agencies will give access to agency specific reports
	- For example the BNL Matching Report in only in the Coordinated Entry Agency
- "Switching" agencies will not give you additional data access in looker.

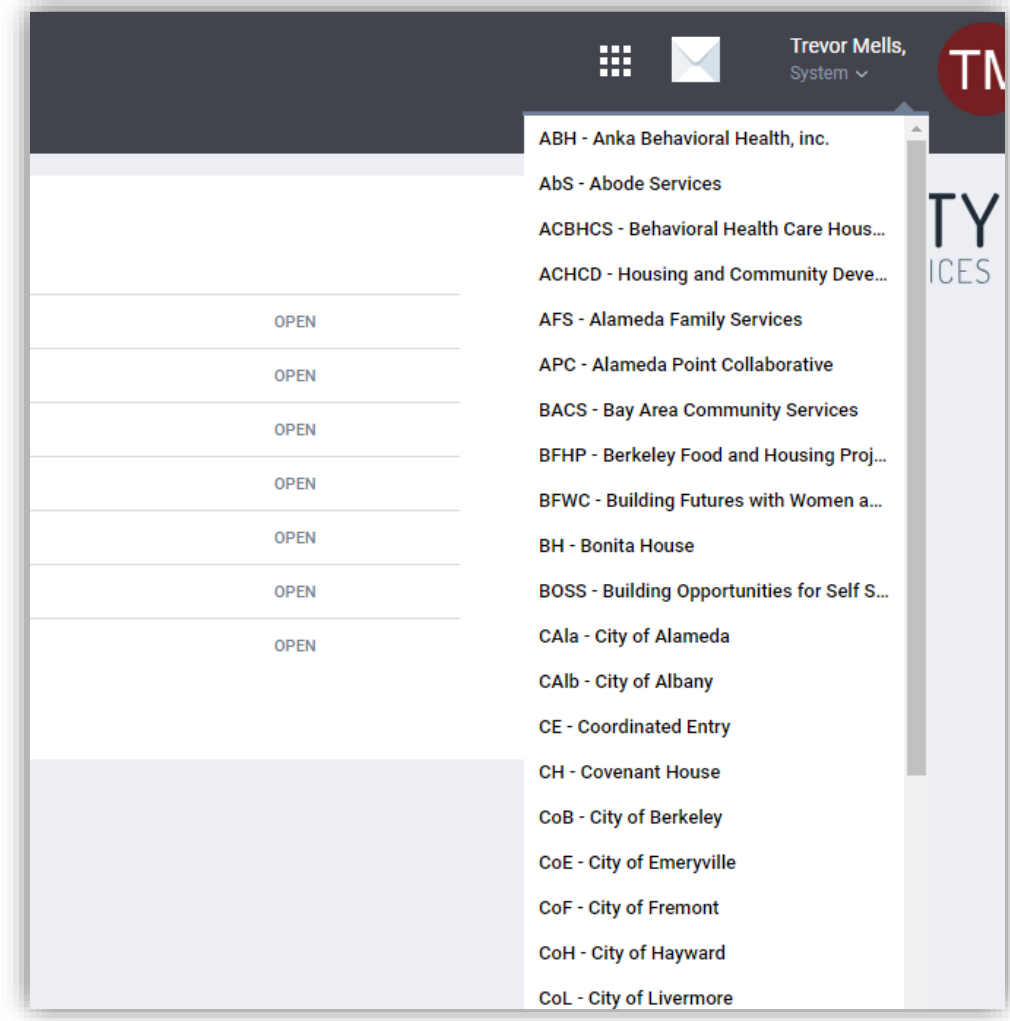

## Starting a New Report

- GO TO:
	- 1. LaunchPad **H**
	- 2. Reports
	- 3. Explore
	- 4. Click "OPEN" next to the Data Model
		- *(usually HMIS Performance)*

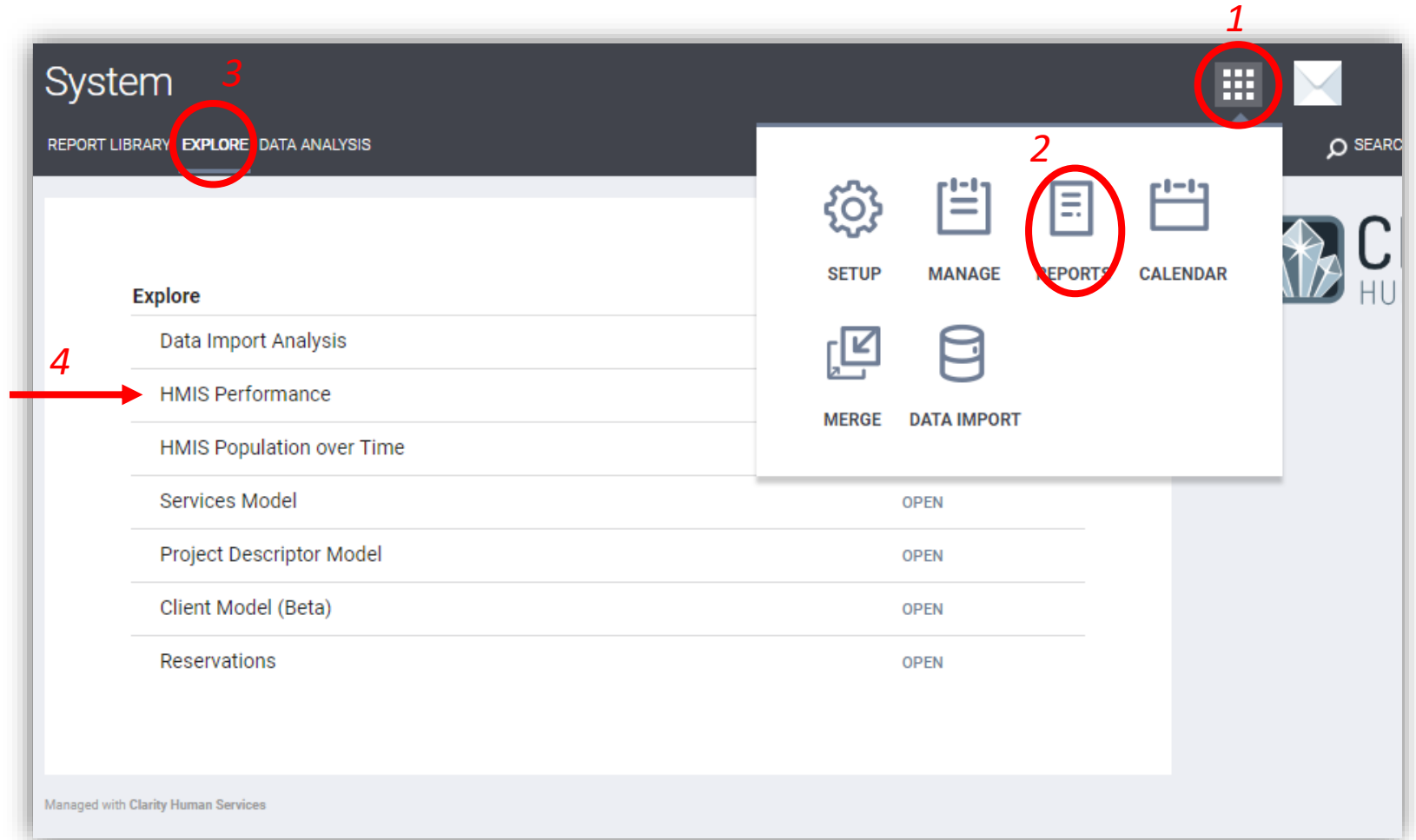

# Run or Edit an Existing Report

- GO TO:
	- 1. LaunchPad
	- 2. Reports
	- 3. Data Analysis
	- 4. Expand the report folder

噩

- 5. Click "RUN" next to the report
- Most reports are agency specific. You may need to "switch" agencies to see it

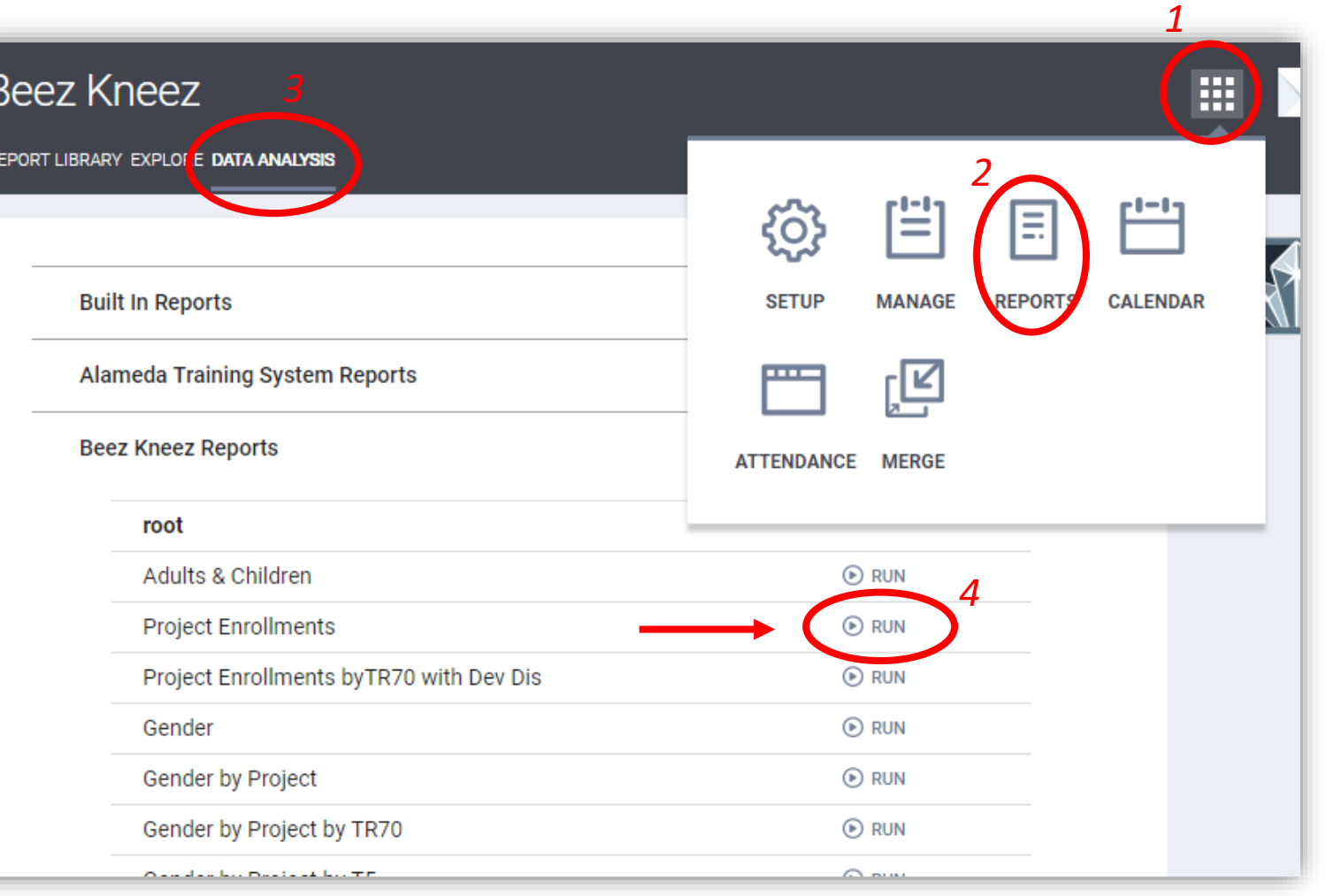

# Choosing a Data Model In Clarity

- What is a Data Model?
	- A pre-made set of raw data that can be used to conduct further analysis
- Why is there more than one model?
	- Not all data relate meaningfully
	- Can be merged

DATA MOELS

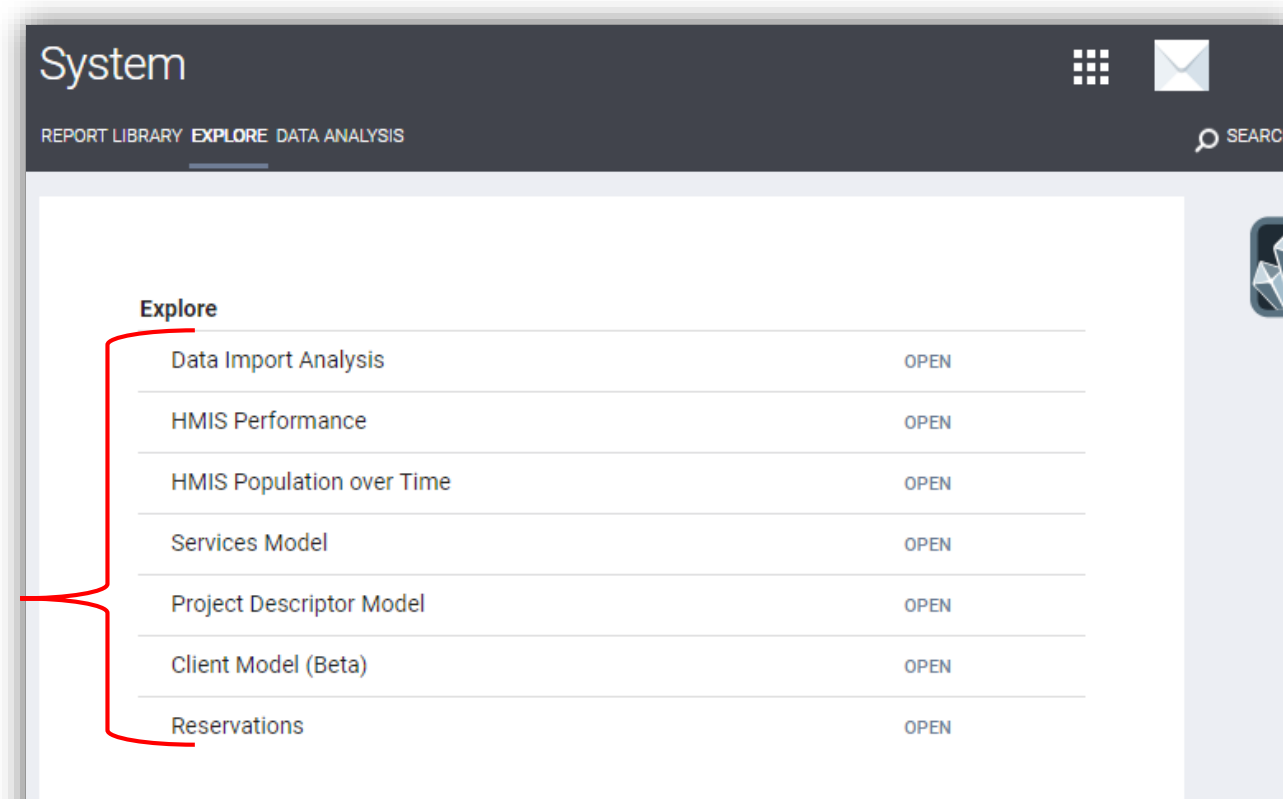

# Data Models In Clarity

#### 1. HMIS Performance

- most common, all rounder
- For reporting based on Program Entries and Exits. Has default filter.
- Data must be connected to an enrollment in some way
- 2. Coordinated Entry Model
	- Report on Assessments independent of Project Entries.
	- Used for BNL and CES features.
- 3. Services Model
	- Makes it possible to access services independent of project entries
	- Not applicable to Alameda County

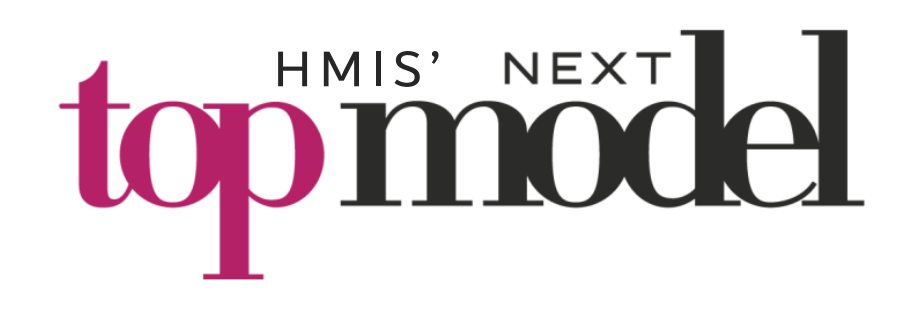

- 4. Client Model
	- Report on client data independent of project entries
	- Very few restrictions, reports on deleted data
- 5. HMIS Population over Time
	- Time series analysis (goes back ~2 yrs)
	- 6. Project Descriptor Model
		- Report on project, agency, or staff data. independent of clients
		- No client data
- 7. Reservations Model
- 8. Data Quality Model
	- · Based on enrollments, drill down on DQ egrors

# Report Access

- "System Reports" are . available to all agencies
- "Agency Reports" are only available to your agency  $\sim$

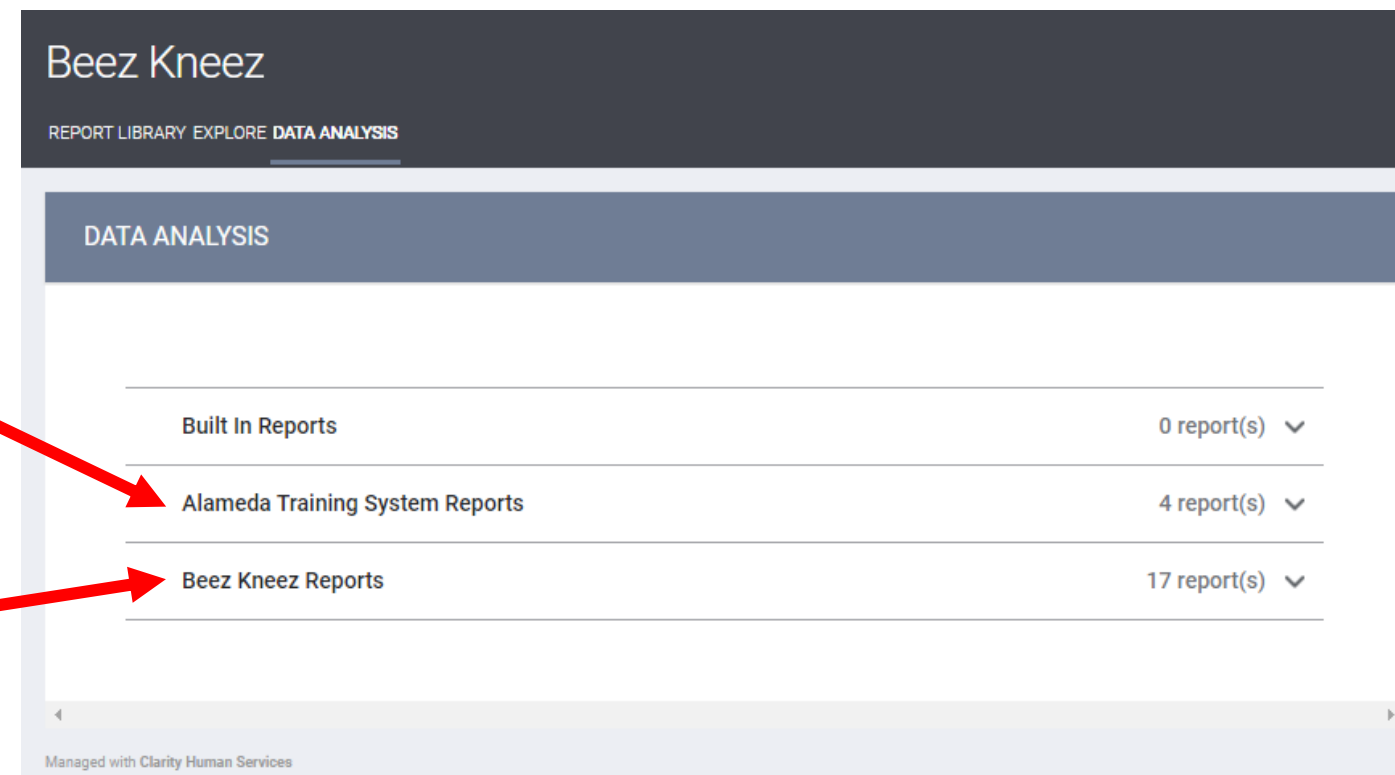

# Saving A Report

- Use the "Save Look" button near the top of the page
- Save as a New Look or overwrite an existing one
- DO NOT use the Sear icon to save a look
- Save early and often
- Reports will save to the agency you are currently using (upper right)

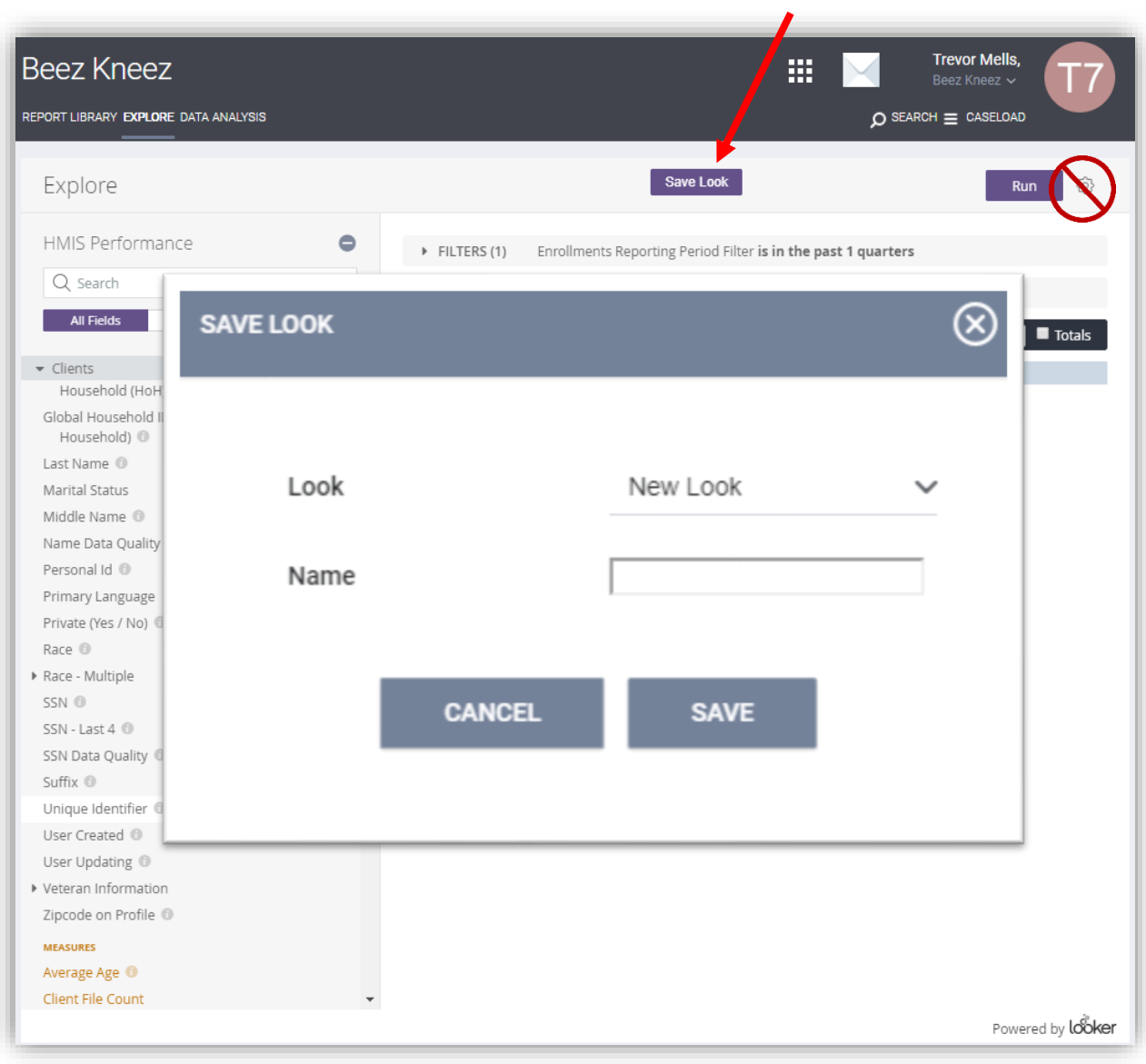

#### How To Schedule a Look

- 1. Use the Gear Icon  $\otimes$  to select "Save & Schedule"
- 2. Enter a new Title or overwrite a previously scheduled report
- 3. Click "Save and View Look"
- 4. Follow the instructions on the next page to Schedule the report
- **Saving is separate from scheduling. This DOES NOT SAVE the report**
- Only use this workflow to Schedule a report
- Use the instructions on the previous slide to Save a report to your Agencies folder

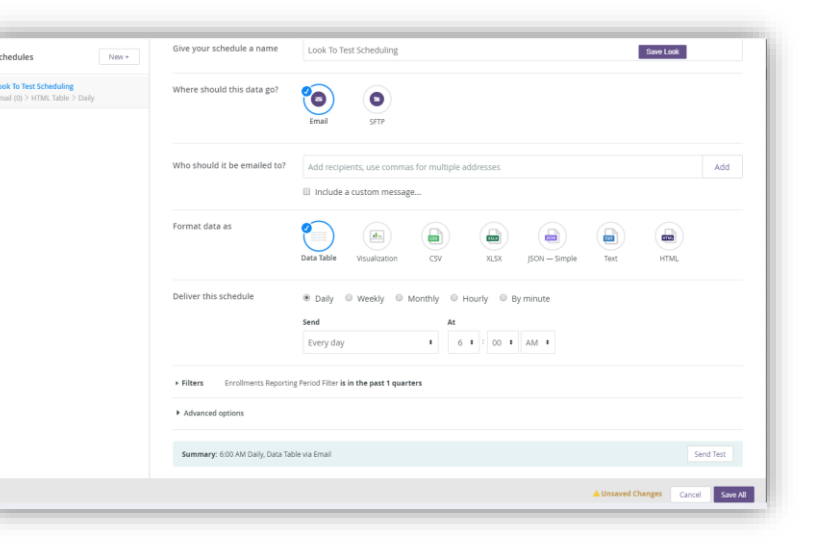

### Dashboards in Looker

- Dashboards allow you to display multiple Reports (or "Looks") on the same page.
- They are useful for grouping related reports together into a single page

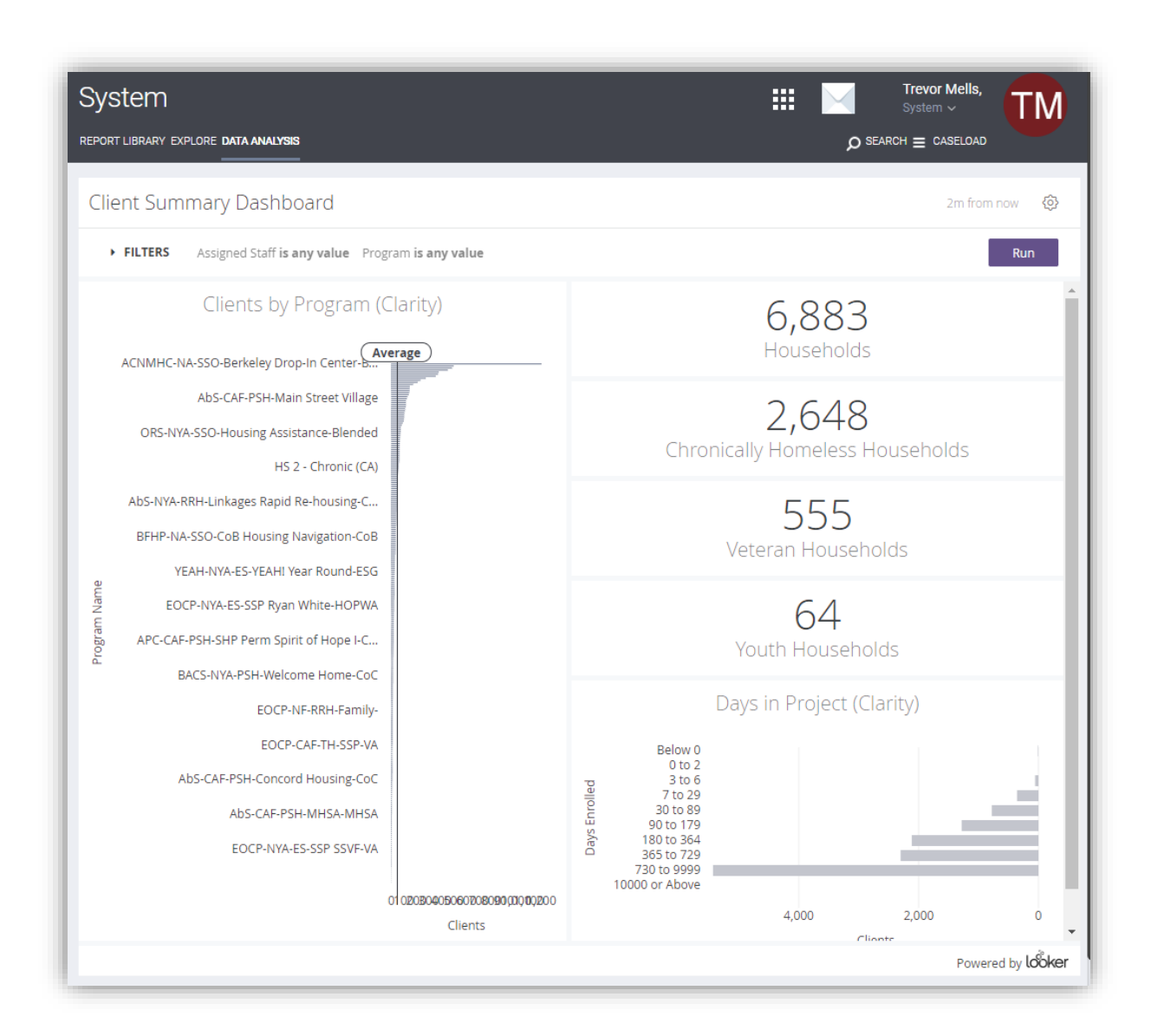

### Creating your own Dashboard

- To start a new dashboard:
	- 1. Create and save a new Look
	- 2. Click the Gear icon  $\{ \circ \}$  then "Save to Dashboard"
	- 3. Navigate to: Shared > Alameda > Agencies > [your agency ID]
	- 4. Click "New Dashboard" and enter a name
	- 5. Click "Save to Dashboard"
- Dashboards should be saved under your agency ID (#1-60)
	- See next page for list of ID's
- **Dashboards must be enabled by a System Administrator**
- To edit or view an existing dashboard follow the same steps as editing or viewing an existing report

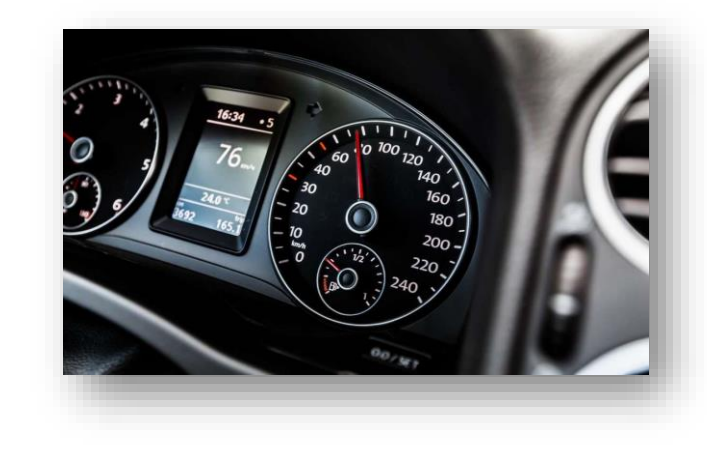

#### List of Agency (ID Numbers) In Alameda County

- ABH Anka Behavioral Health, inc. (49)
- AbS Abode Services (2)
- ACBHCS Behavioral Health Care Housing Services (46)
- ACHCD Housing and Community Development (27)
- AFS Alameda Family Services (3)
- APC Alameda Point Collaborative (4)
- BACS Bay Area Community Services (5)
- BFHP Berkeley Food and Housing Project (6)
- BFWC Building Futures with Women and Children (8)
- BH Bonita House (7)
- BOSS Building Opportunities for Self Sufficiency (9)
- CAla City of Alameda (10)
- CAlb City of Albany (11)
- CE Coordinated Entry (52)
- CH Covenant House (42)
- CoB City of Berkeley (51)
- CoE City of Emeryville (12)
- CoF City of Fremont (19)
- CoH City of Hayward (21)
- CoL City of Livermore (22)
- CoN City of Newark (26)
- CoO City of Oakland (29)
- CoP City of Piedmont (37)
- CoSL City of San Leandro (40)
- EBCLC East Bay Community Law Center (43)
- EBCRP East Bay Community Recovery Project (44)
- EIR Eden Information and Referral (23)
- EOCP East Oakland Community Project (18)
- EOH EveryOne Home (54)
- FESCO Family Emergency Shelter Coalition (25)
- FF Fred Finch Youth Center (30)
- FPFY First Place for Youth (28)
- GI Goodwill Industries of the Greater East Bay (50)
- HAC Homeless Action Center (31)
- HPRP Homelessness Prevention and RRH Program (53)
- LMC Lifelong Medical Care (32)
- NMCH AC Network of Mental Health Clients (45)
- OD Operation Dignity (33)
- ORS Options Recovery Services (34)
- RPI Rubicon Programs, Inc. (47)
- SA Salvation Army Oakland Garden Center (48)
- SAHA Satellite Affordable Housing Associates (36)
- SC Second Chance (13)
- SHP South Hayward Parish (24)
- SMC St. Mary's Center (16)
- StP Swords to Plowshares (17)
- SVdP St Vincent de Paul (15)
- System (1)
- UnC Union City (20)
- WDDC Women's Daytime Drop In Center (35)
- YAFF Yvette A Flunder Foundation (41)
- YEAH Youth, Engagement, Advocacy and Housing (39)

### Looker Report Elements

- 1. Fields & Measures
- 2. Filters
- 3. Custom Calculations/Dimensions
- 4. Visualizations

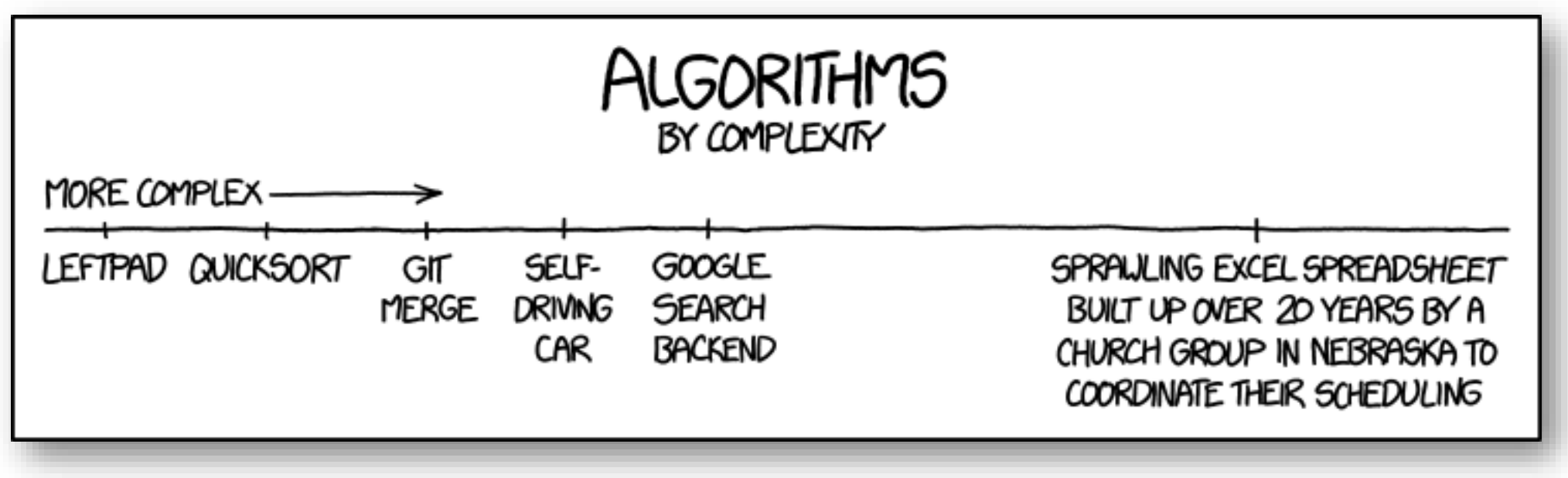

#### Navigating The Looker Report Window

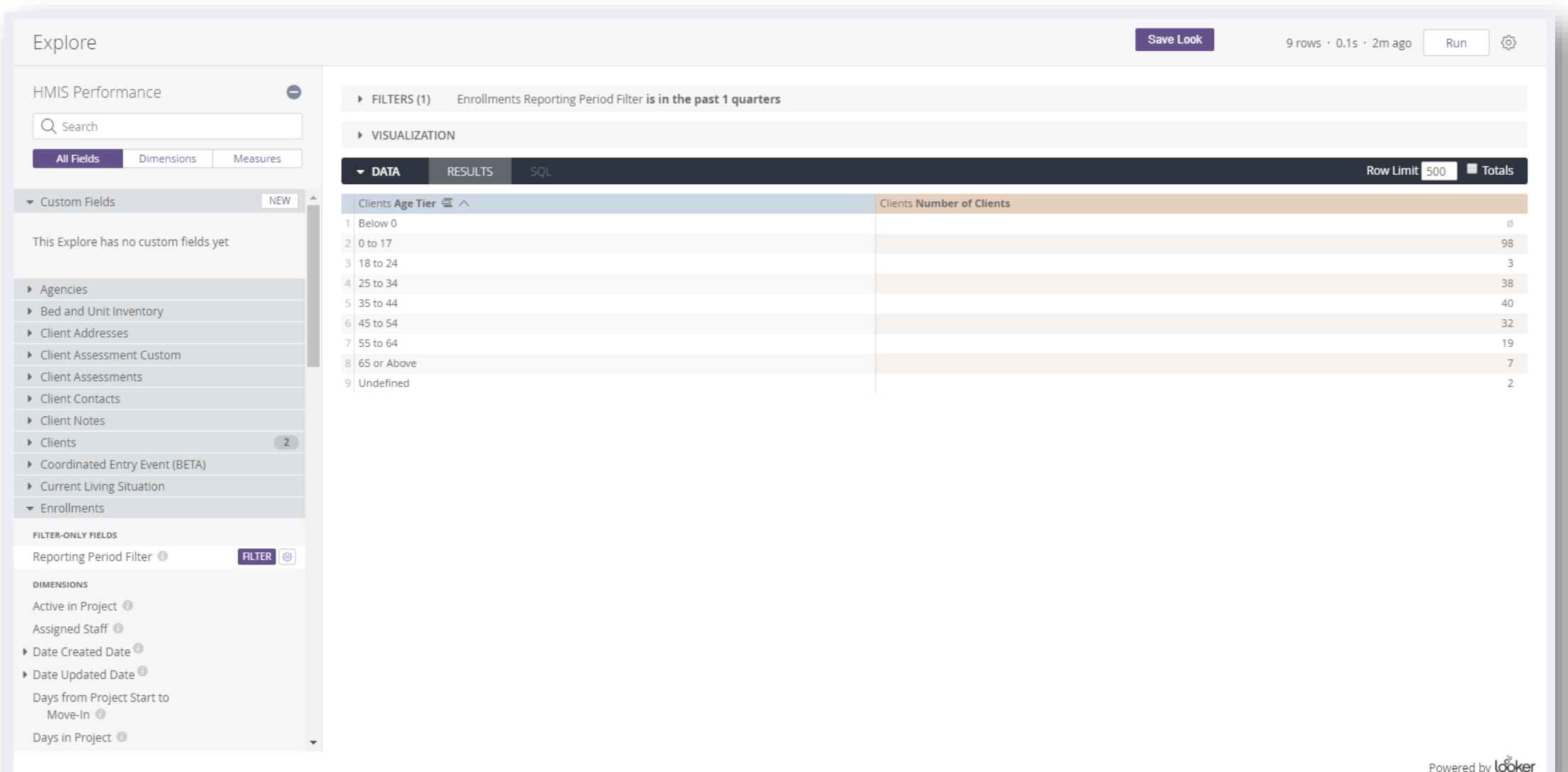

24

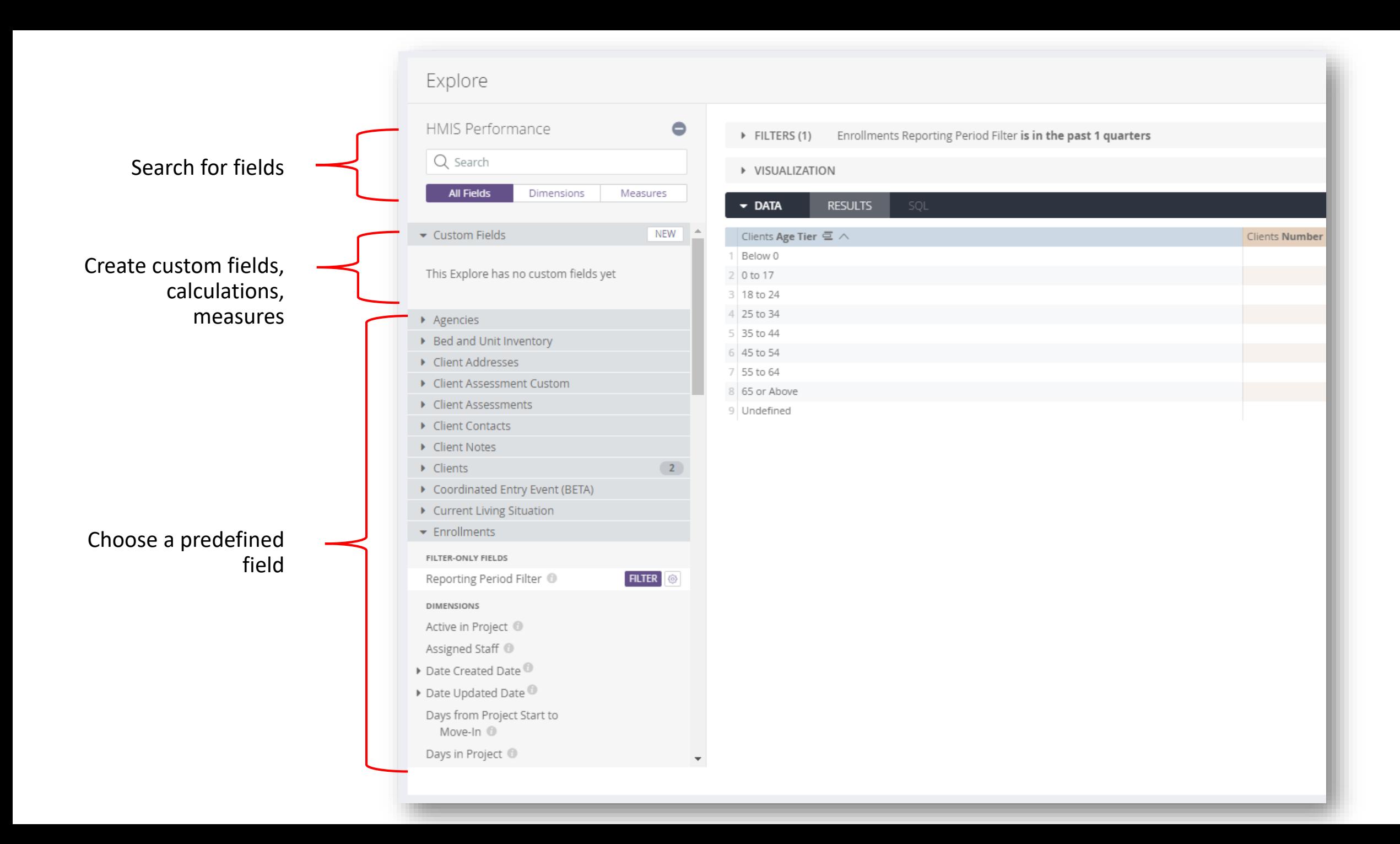

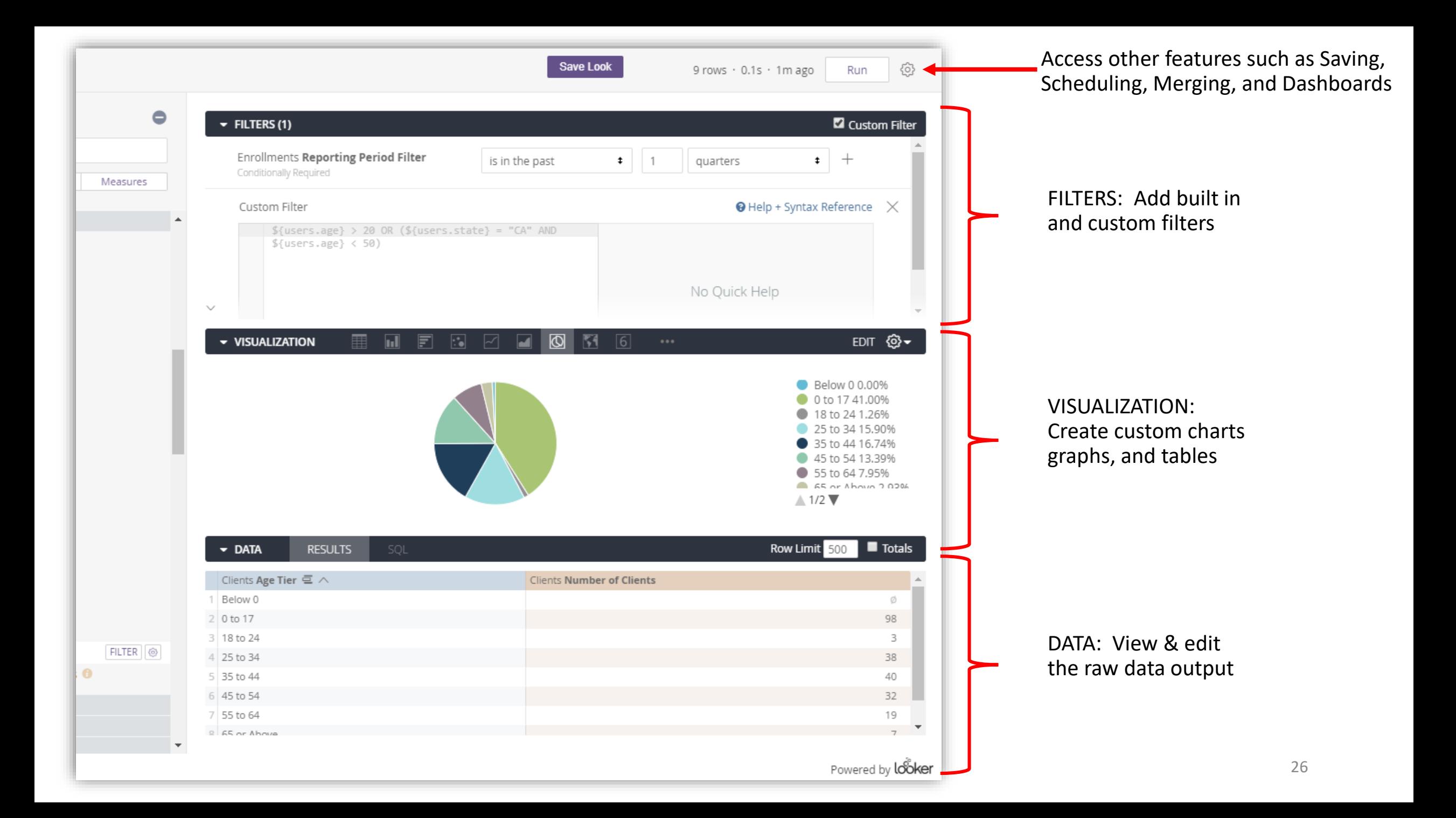

#### Example

• How many Marys?

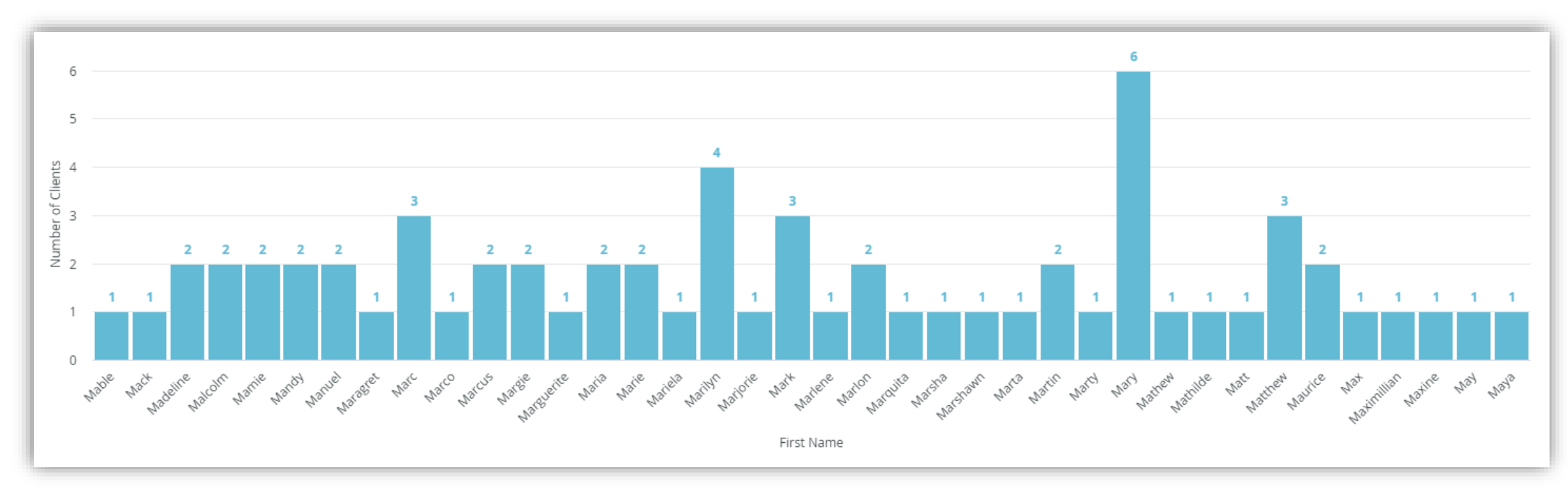

### Custom Calculations And Dimensions

#### **When to Use**

- Combining or extracting info from an existing field or dimension
- Preform logical or mathematical operations on existing fields
- Dimensions are filterable and pivotable
- Dimensions can reference fields without adding them to the report

#### **Example**

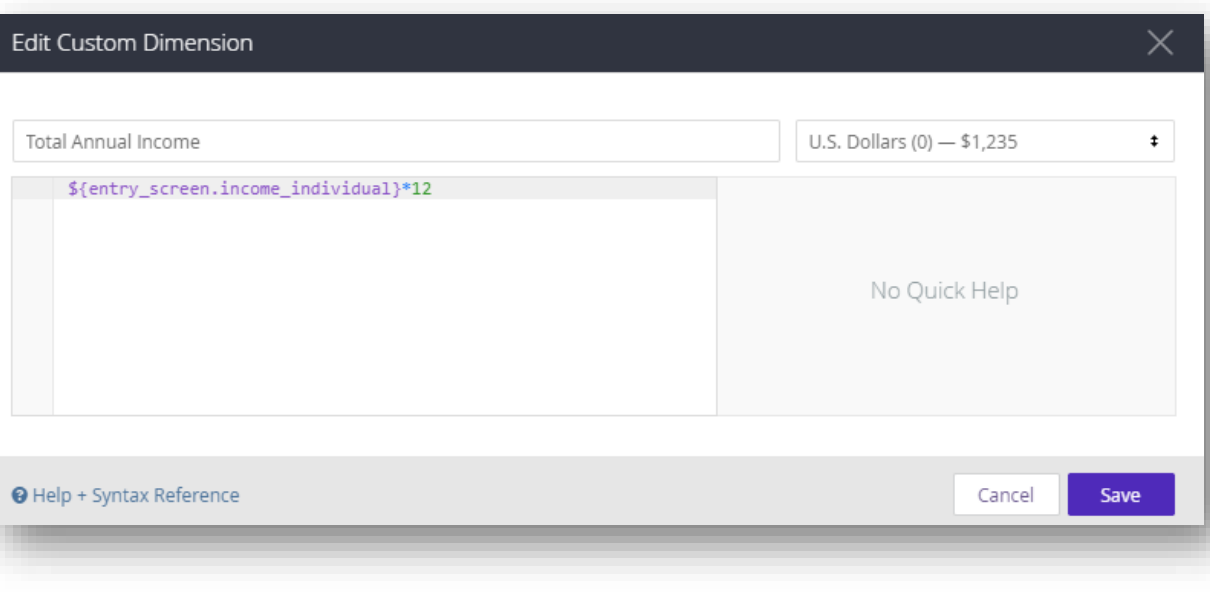

#### Custom Dimension Example

• Group responses for "*Data Not Collected,*" "*Client Refused*," "*Other*," or "*NULL*" into a single "Unknown" **Category** 

 $if(\frac{5}{5}$  static demographics.race text }= "Data Not Collected" OR \${static demographics.race text}="Client Refused" OR \${static demographics.race\_text}="Client doesn't Know" OR \${static demographics.race text}="" OR is\_null(\${static\_demographics.race\_text}),"Uknown" , \${static demographics.race text})

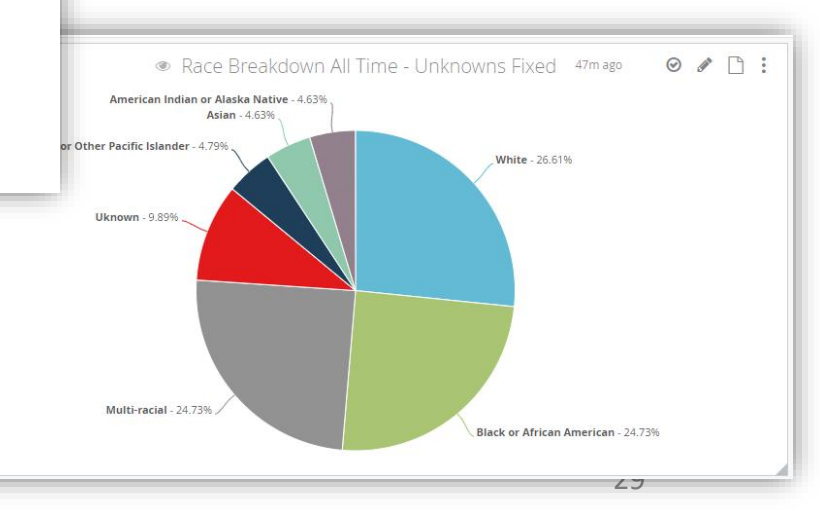

# Custom Dimension Project (10 mins) Groups of 2-4

- Create a table or chart that counts unique clients in your project by custom age groups
- Age at Entry
	- For example:
		- 1. Youth
		- 2. Adults
		- 3. Seniors

### Example: Create a Caseload Chart

• A chart that shows the total active caseload of all staff in a program(s)

# Merging Results

- The looker "Merge" feature allow you to combine data from different models based on a common field
- Limited to queries under 5,000 rows

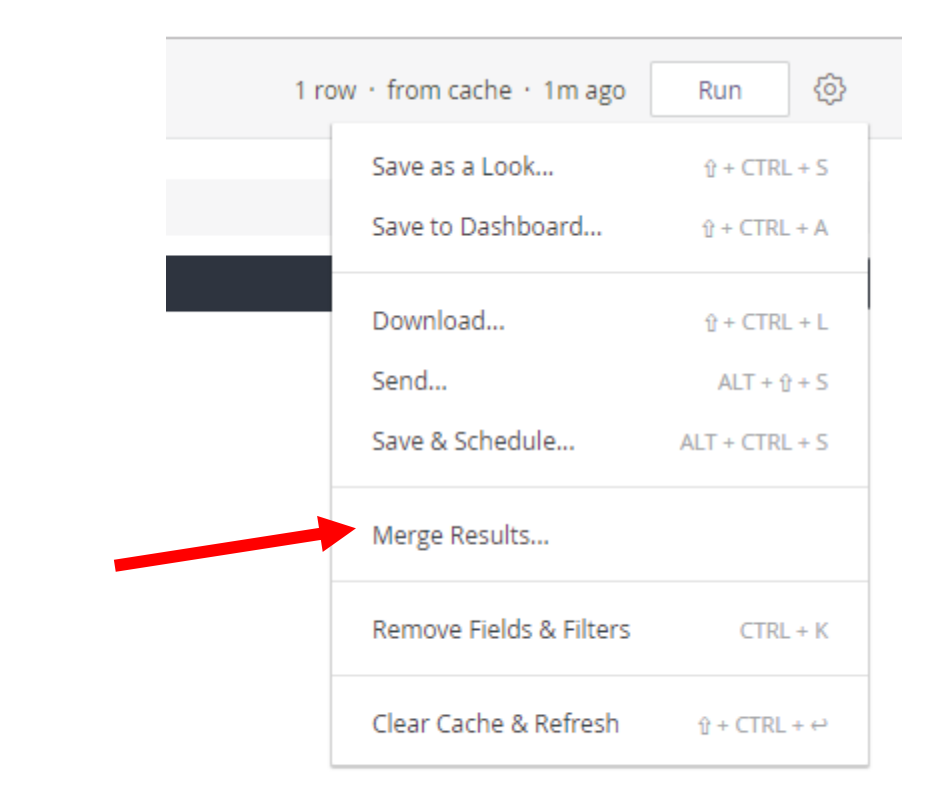

- HOW TO MERGE
	- Start a report
	- Click the "Gear" icon then "Merge Results"
	- Choose the model you want to merge with
		- Build the related report in that model
	- Choose the Merge Rules

#### Merge Example

- Build a report that shows live program utilization and capacity
- Hint:
	- program utilization is in the "HMIS Performance" model
	- Program Capacity it in the "Project Descriptor" model

#### Custom Measures

- Use to count, sum, max, min on custom data points that are not already available
- Cannot use with custom dates
- CUSTOM MEASURE EXAMPLE:
	- Calculate Housing outcomes by project

#### Pivot Tables

• A pivot table is a data analysis tool that summarizes and reorganizes selected data in a table to obtain a desired report. A pivot table "pivots" or turns the data to view it from different perspectives

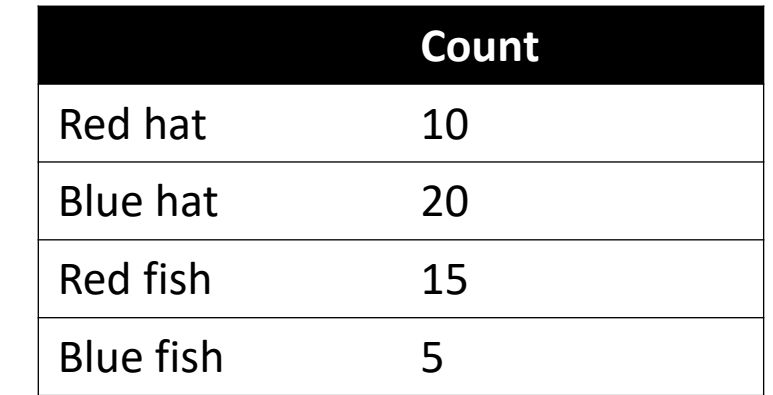

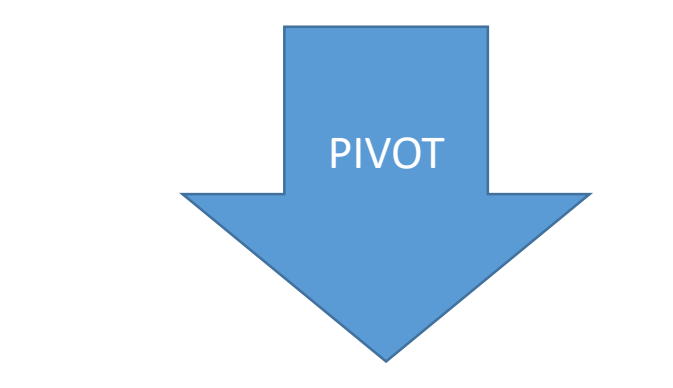

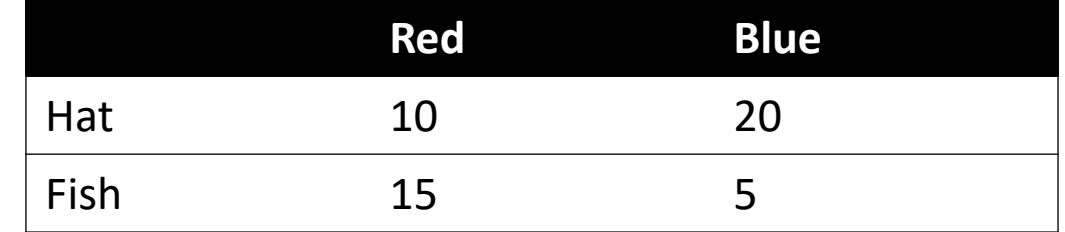

#### Dashboard Filters

• Allow you to filter on multiple fields across some or all of the reports on a dashboard.

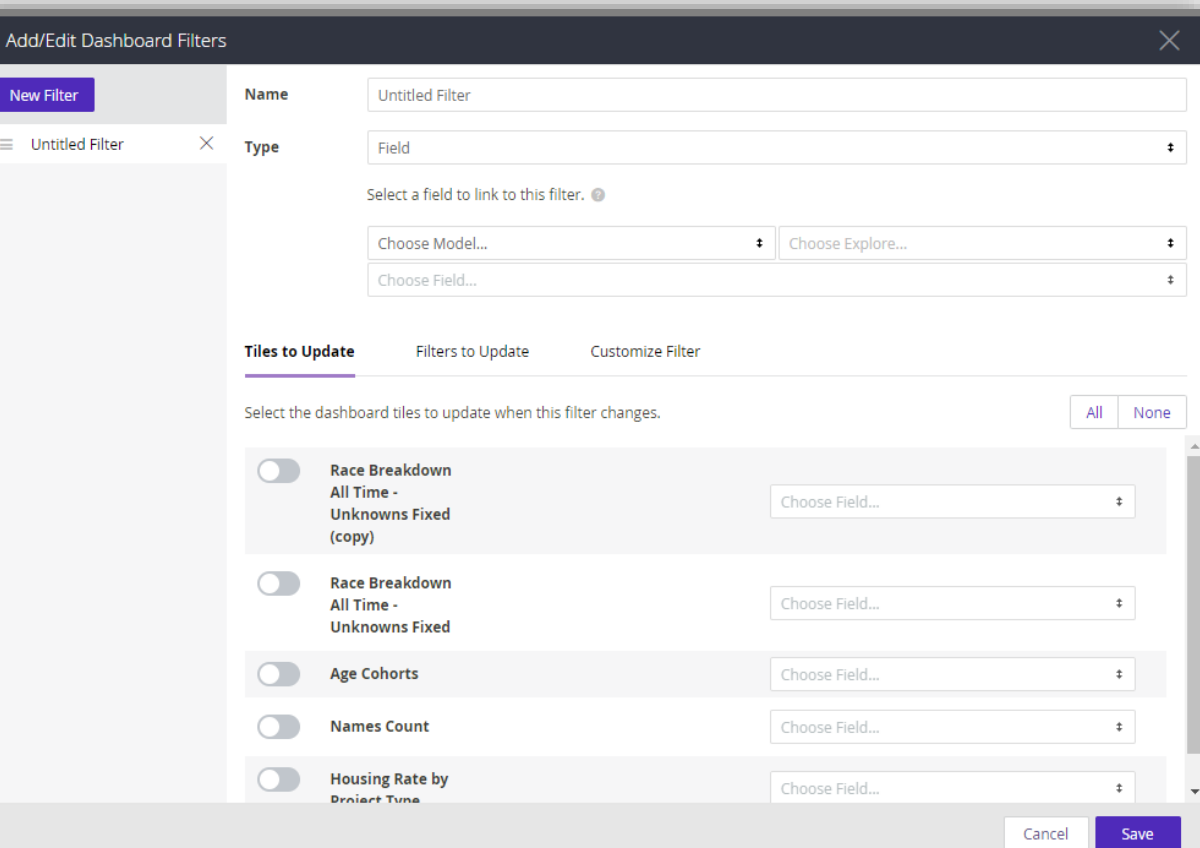

# Quick Tips for Building Reports

- If you need client level data always include the Client Unique ID and/or Personal ID
- Be careful to choose the field from the correct folder (entry, assessment, update, exit, etc...)
- The default filter in the HMIS Performance Model "is in the past 1 quarter." This can be changed
- When downloading a report to .csv make sure you select "Limit: All Results"

#### Questions?

#### Additional Examples…